# **BIS Help Guides**

# **Ethical Use of Images**

Learn how to ethically use an image.

Written By: Alex Spencer

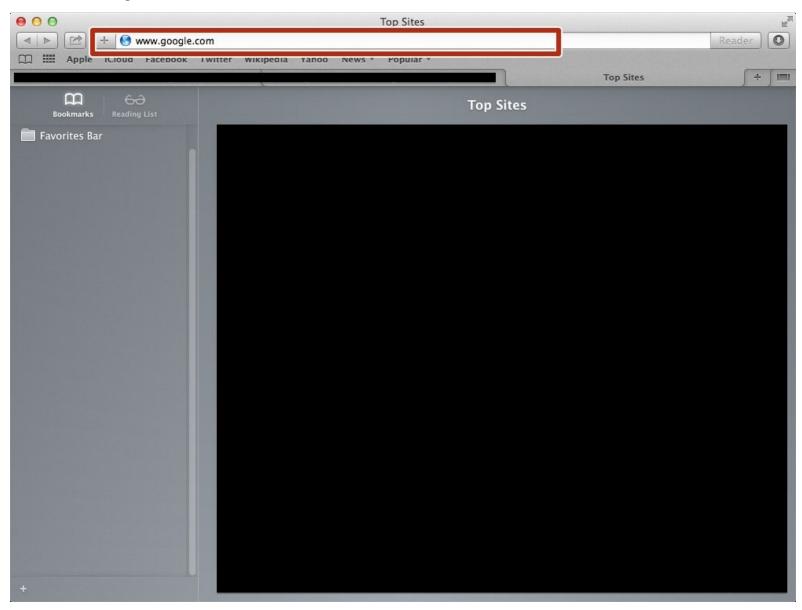

# **INTRODUCTION**

Learn how to ethically use an image.

## **Step 1** — **How To Access Google.com**

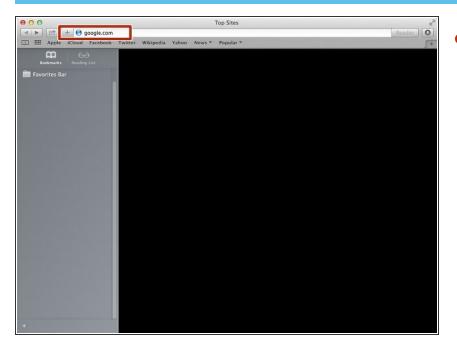

Type "google.com" in the address bar to go to the google website

## **Step 2** — Finding The Sign In Button

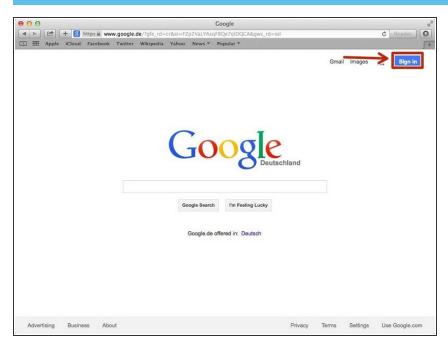

 Click on the "Sign In"button to sign in to your google account

# **Step 3** — **Entering In Your Email**

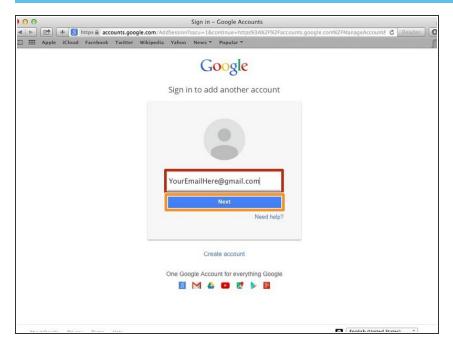

- Type your email address into this box
- Click on the blue "Next" button

## Step 4 — Entering In Your Password

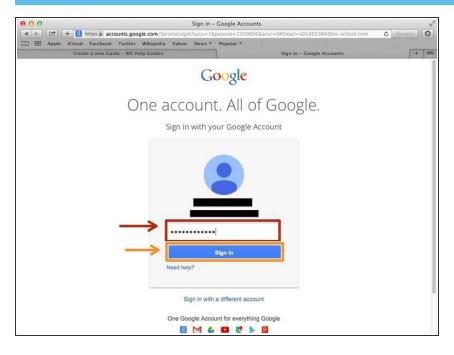

- Type your password into this box
- Click on the blue "Sign In" button

## **Step 5** — Opening Google Docs

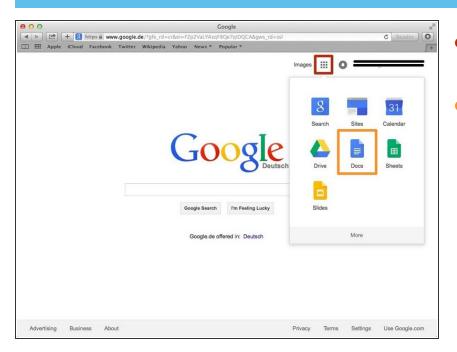

- Click on this button to open a menu of options
- Click on the "Docs" Button

## **Step 6** — **Creating New Google Docs**

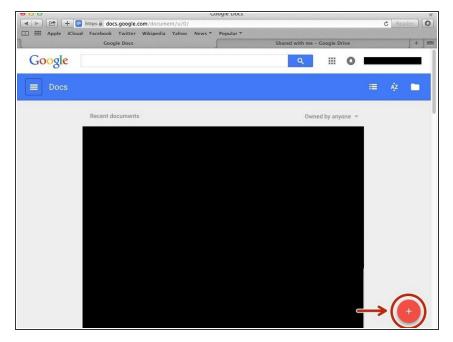

 Click on the red "+" button on the bottom right of the screen to make a new google doc

## **Step 7** — Finding the Google Homepage

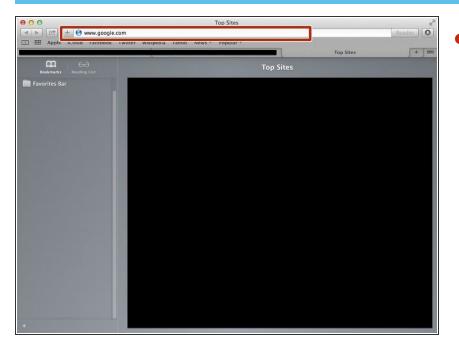

Enter in the search bar "www.google.com"

#### Step 8 — Finding an appropriate website

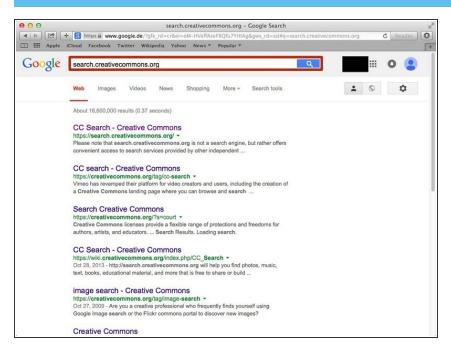

 Search in the google search bar "search.creativecommons.org". (example website)

#### Step 9 — Finding the webpage

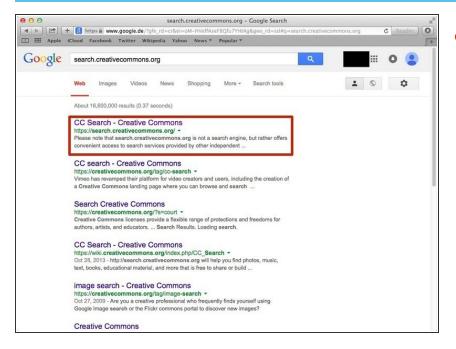

 Click on the first link to access the webpage

#### Step 10 — Selecting your search engine

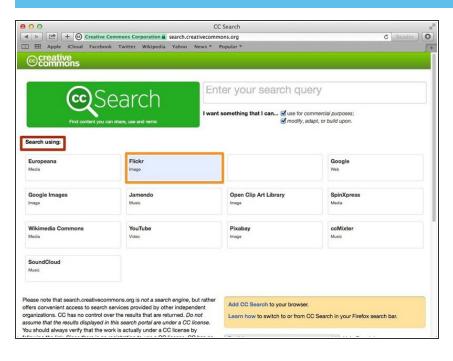

- Select from any of the search engines presented under the "search using" heading
- Once you have selected one, it will be highlighted in blue

# Step 11 — Entering your search query

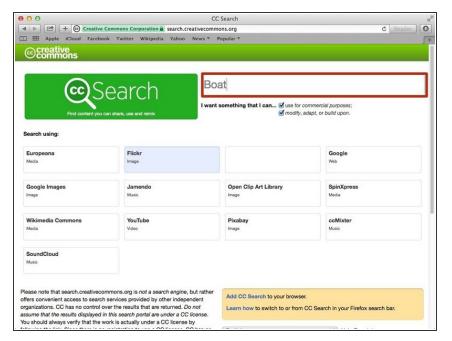

 Enter your search query in the search box. An example search query is "boat".

#### Step 12 — Selecting an Image

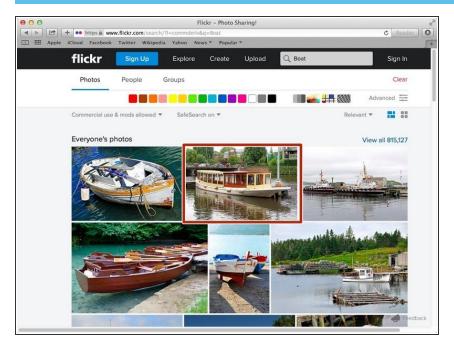

 Once you have found the image you would like to use, select it by clicking on it

## **Step 13** — Copyright Information

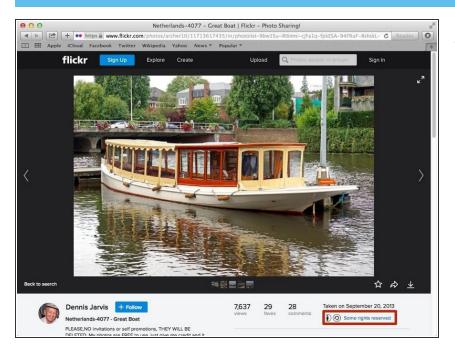

 To view the copyright information about the image, click on "some rights reserved".

#### Step 14 — Details

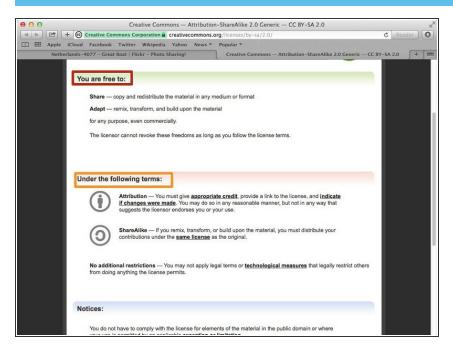

- Here it tells you what you are allowed to do with the image
- Here it tells you what terms you must follow in order to use the image
- Note: That you will need to provide a link, authors name, as well as indicate if you made any changes to the image, and it must be done in a way that does not suggest the image belongs to you.

# Step 15 — Formatting

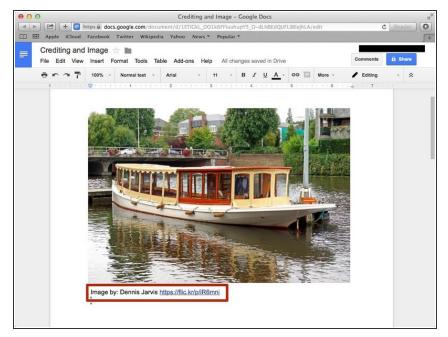

 When crediting the image it should be placed next to the image whether it be underneath or to the side. The formatting is: Image by: (author's name) (hyperlink to image)